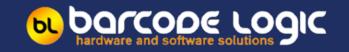

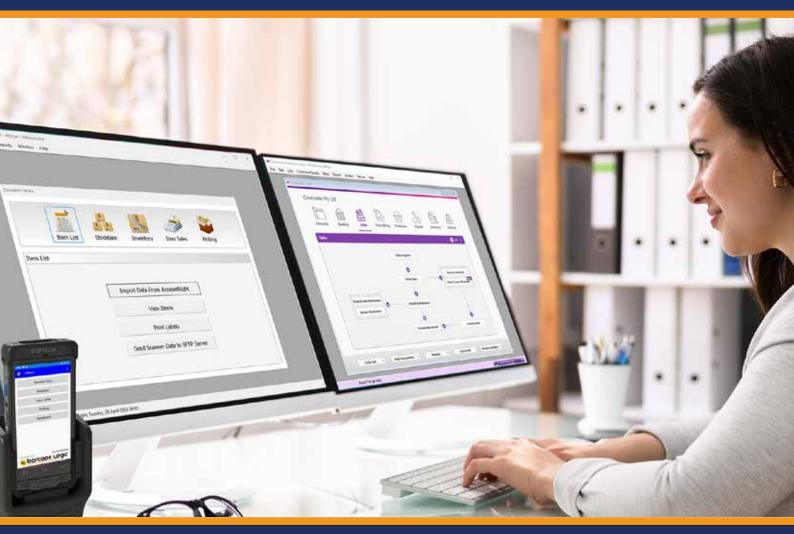

# **ARScan 2**

An indispensable add-on for MYOB AccountRight

- Stocktake
- Adjust Inventory
- Sales Invoicing
- Sales Orders

- Pick Orders
- Goods Receiving
- Move Items (Transfer)
- Print Barcodes

### bu barcope Logic

Need an easier way to manage your data in MYOB AccountRight?

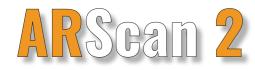

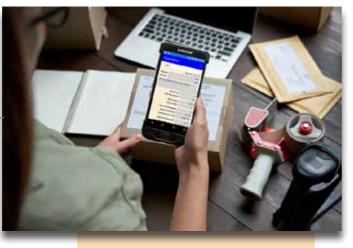

ARScan 2 is the easiest and simplist to use add-on application for MYOB AccountRight.

Seamlessly integrating to MYOB AcccountRight, AccountRight Live & AccountRight Server Edition.

Fully Australian Owned, with all software developed in Australia.

With ARScan 2, managing your MYOB AccountRight inventory and data becomes simple and efficient.

Simply import your information from your MYOB AccountRight file, download to the ARScan 2 mobile barcode scanner, perform the MYOB AccountRight functions of your choice on the scanner, then sync the collected data seamlessly back to your MYOB AccountRight file when you return to your PC.

The ARScan 2 app is feature rich, including all of the most used MYOB AccountRight functions:

Stocktaking; Adjust Inventory; Item Sales Invoicing (including Serial Nb/Batch Nb recording); Move Items between Locations; Goods Receiving; Picking of Orders; Barcode Printing

ARScan 2 includes a barcode labeling software which allows you to design standard or customized barcode labels quickly and conveniently including 1D and QRCodes.

ARScan 2 is the ideal mobile add-on app solution for all businesses that use MYOB AccountRight including:

- Retail
- Warehousing
- Distribution
- Easily scalable from small to large businesses.

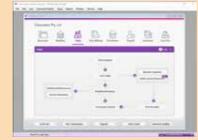

Easy to navigate Dashboard. Enabling quick access to commonly used Functions.

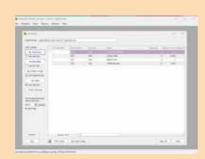

Fully integrated Barcode labeling design and print software included. Use a preformatted template or design your own item barcodes.

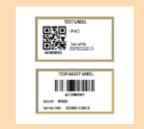

Choose the Barcode Format best for your business. Traditional 1D barcodes or the new space saving QRCode format. Print to A4 or a dedicated Barcode Printer

ARScan 2 assists in decreasing the never ending paper trail by going digital.

# **:: FEATURES**

#### Stocktaking

This function is similar to the Inventory > Count Stock function in AccountRight, but has these advantages:

It is faster, It allows the use of a mobile scanner, It includes stock variance reporting. Partial or Full Stocktakes can be performed.

To perform a stocktake, Select Inventory -> Count Stock from the Main Menu of the Scanner, scan the item to be counted, enter the counted value. Once an item is scanned, the scanner will display all the details for the scanned item.

Once the counting of items is completed, the data is sent back to the PC to be processed. During processing on the PC, counted data can be checked and edited and a variance report is also available for viewing prior to commiting to AccountRight.

#### Adjust Inventory

This function allows you to adjust the Stock On Hand quantity in AccountRight for specific items either up or down.

It works in a similar manner to the Inventory > Adjust Inventory function in AccountRight, but you can import the list of items and quantities from the scanner rather than entering them manually. Once the counting of items is completed, the data is sent back to the PC to be processed and committed to AccountRight.

#### Item Sales

This function allows you to create item sales invoices or item sales orders on the scanner by scanning items and taking payment.

It is designed to be a simple 'Point of Sale' system to eliminate the need to manually enter the sales data in AccountRight later.

It can be useful if you are away from your AccountRight system and have no access to your company file, such as at a trade fair or when visiting clients.

**Note** that it can only be used to create item sales (not services or time billing etc.) For Sales Invoices, payment must be made at the time of the sale. The sale cannot be completed unless full payment has been made. An option to allow payment on Account is available and there is also the ability to alert if the Client is on Stop Trade. For Sales Orders, part or full payment may be made at the time of the sale, but it is optional. Once the sale is completed, a receipt can be printed to a dedicated mobile printer or a LAN receipt printer. A duplicate receipt can be printed to give to the Client. An option to capture the Client's signature at the end of the sale is also available. Data is then sent back to the PC to be processed and committed to AccountRight.

## bu barcope Logic

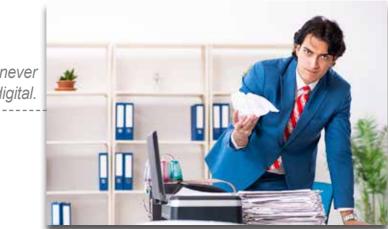

## barcode logic

Use ARScan 2 to easily Move Items between Locations. \_\_\_\_\_

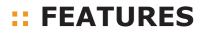

#### Move Items (between Locations) ☀

This function allows you to record the movement of stock from one location to another, perhaps from a warehouse to shop floor or storeroom to a van. You must have more than one active item location for this to be of any use which is only possible if you are using AccountRight Premier. This simulates the Inventory > Move Items function in AccountRight but as the AccountRight API (as at V2023.1) does not currently support Move Items, this performs two inventory adjustments for each movement. One to reduce the stock on the From Location, and one to increase the stock by the same amount in the To location. To Move Items, select Inventory -> Move Items on the scanner. If your version of AccountRight is Premier, and you are using multiple locations for item stock, you will first be prompted to select the location where you are moving stock from, then select the location where you are moving stock to. If not using Premier, or you only have one active location, you will be told that you cannot move items.

When scanning is completed, the data is sent back to the PC to be processed and committed to AccountRight.

#### **Goods Receiving**

The Goods Receive function allows you create or update a Bill when goods are received from a supplier. This is similar to the Inventory > Receive Items function in AccountRight except the items and quantities are entered on the scanner rather than manually entered on the PC. When the bill is recorded, the stock levels for the items received are increased. Note: You cannot use this to create back orders, as the AccountRight API does not allow us to do this yet. To Receive Items on the canner, select Inventory, then Receive Items. If your version of AccountRight is Premier, and you are using multiple locations for item stock, you will first be prompted to select the location where the stock received will be located. If not using Premier, you will be asked to select a location only the first time you use the Receive Items function.

Once scanning is copleted and the data is sent to the PC, the received items can be viewed and adjusted within the Receive Items (Bill) window.

When corrections have been made and all is well, the bill can be committed to AccountRight . This will create or update the bill and the stock levels for the items received are increased.

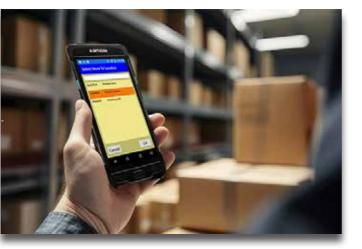

ARScan 2 increases accurancy when Picking Orders by verifying items scanned

# :: FEATURES

#### **Picking (Orders)** \*

Orders and Invoices are usually created in AccountRight before being printed and the items required are picked from a warehouse or storeroom.

This function allows you to load an order into the mobile scanner and carry it around as the items are picked. Optionally, you can require the operator to scan the barcodes of the items as they are picked to confirm that they are the correct items.

Firstly you Select Orders for Picking. The details of these orders will be sent to the SFTP Server from where the scanner operators can select them.

The comment field of the orders selected and sent will be marked as [BeingPicked] When Picking Using the Scanner, the operator will select an order for picking, pick it, then send the results back to the SFTP Server.

**Note**: Only one order can be held on the scanner for picking at a time. When ready, you can Import Picked Order Data back into the PC program. This will download the completed picking files from the SFTP Server and display them in a grid. From here, you can print reports on what was picked or not picked and record them as having been picked in AccountRight.

Note: This will not update the Ship Quantity of the items in the orders or create back orders or credits. It is up to the operator to decide how to proceed for orders where not all the items were in stock when picking. The only update to the order in AccountRight will be to the comment field which will be marked as [Picked] or [PartPicked].

When you select Picking from the main menu, if a partially picked order exists, you will be asked if you want to continue with it.

You can only pick one order at a time on the scanner so if you have already started picking one, you must continue until you have completed it, or decided to finalise and send it before it is complete. If there is no partially picked order, you will be asked to select one to pick. A list of unpicked orders on the SFTP server will be displayed. You can pick the items in any order. Just tap on the item you want to pick. A window will show the item details and the quantity required. Enter the quantity picked which would hopefully be the same as the quantity required. If the Prompt for Serial Numbers is off, then you will be taken back to the item list. If on then you can enter serial number for the items picked (see below). When the order has be finalised and sent, then recorded in AccountRight (see Import Picked Order Data) the serial numbers are added to the item description in the Order or Invoice. They will therefore also appear on the printed order or invoice.

# barcode logic

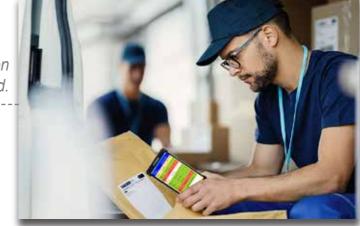

# borcode logic

Easily print your 1D and QRCode barcodes using the ARscan 2 Barcode Printing Function. 

# **::** FEATURES

#### **Barcode Printing** ⋇

Barcode labels may be printed for any items imported from AccountRight. The labels can be printed on a dedicated label printer using continuous media, or on a standard laser or ink jet printer using Avery type A4 sheets of labels available from your office supply shop.

The standard labels will show the Item Barcode, description and base selling price. Note: 1D Label formats ending in Code128 create a barcode using the Code 128 symbology which can be used for most alphanumeric codes, including those containing special characters such as \* - / etc. This is the recommended default format.

Label formats ending in EAN13 are specifically for numeric, 13 digit codes meeting the EAN standard, as used on retail products etc. If your item codes do not meet this standard, using this format may produce barcodes that will not scan or will not be found on file when scanned.

QRCode Barcode templates are also available.

Custom label formats (different sizes, showing other information or company logos for example) can be supplied for a fee by contacting your supplier. Any of the fields shown in the grid may be printed on a label. The Print Menu screen contains a grid where you can add items for which you want to print labels.

If the Preview Before Printing option is checked in Tools / Options then the labels will be displayed on screen before giving you the option to print.

By default, the preview option is on. This allows you to see exactly how your labels will look as well as print multiple copies or selected labels as required.

Note: It is very important that you use labels large enough to fit the barcode, with some white space either side of it, so it will scan properly. Using the preview function, you can test this before buying any labels.

Included in the Barcode Printing function is the ability to Edit the Label Design template. This function allows you to edit the selected label design, this requires training and any edits required to the templates can also be done by contacting your supplier.

Trust Barcode Logic and ARScan 2 to help solve your Inventory Management

#### Which functions are available for your AccountRight File?

| Functions                                     | AccountRight<br>Plus | AccountRight<br>Premier | AccountRight<br>Server Edition |
|-----------------------------------------------|----------------------|-------------------------|--------------------------------|
| Stocktaking                                   | ✓                    | $\checkmark$            | ✓                              |
| Adjust Inventory                              | $\checkmark$         | $\checkmark$            | $\checkmark$                   |
| Item Sales                                    | $\checkmark$         | $\checkmark$            | $\checkmark$                   |
| Move Items                                    | ×                    | $\checkmark$            | $\checkmark$                   |
| Goods Receiving                               | $\checkmark$         | $\checkmark$            | $\checkmark$                   |
| Order Picking                                 | ✓                    | $\checkmark$            | $\checkmark$                   |
| Barcode Printing                              | ✓                    | $\checkmark$            | $\checkmark$                   |
| Allow Duplicate Barcodes                      | $\checkmark$         | $\checkmark$            | $\checkmark$                   |
| Capture Serial Numbers when Picking<br>Orders | $\checkmark$         | $\checkmark$            | $\checkmark$                   |
| Allow Signature Capture on Sales              | $\checkmark$         | $\checkmark$            | $\checkmark$                   |
| Mobile Sales Payment Reconciliation           | $\checkmark$         | $\checkmark$            | $\checkmark$                   |
| Wifi & USB Connection/Transfer                | $\checkmark$         | $\checkmark$            | $\checkmark$                   |

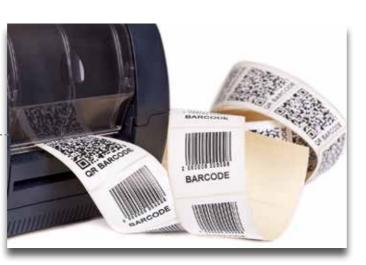

# borcode logic

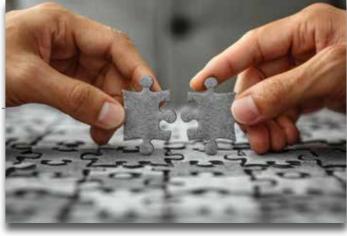

Eliminate time consuming manual processing of your MYOB AccountRight Data.

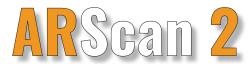

ARScan 2 is an easy to use, quick to implement solution for all your MYOB AccountRight needs.

Fully developed by Barcode Logic, who have over 25 years of developing Barcode Solutions in Australia.

Contact us to see which ARScan 2 package is the right fit for your business. **www.barcodelogic.com.au** +61 243 910148

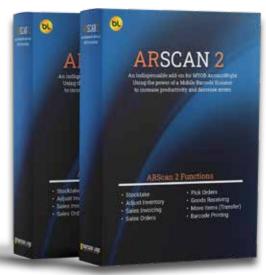

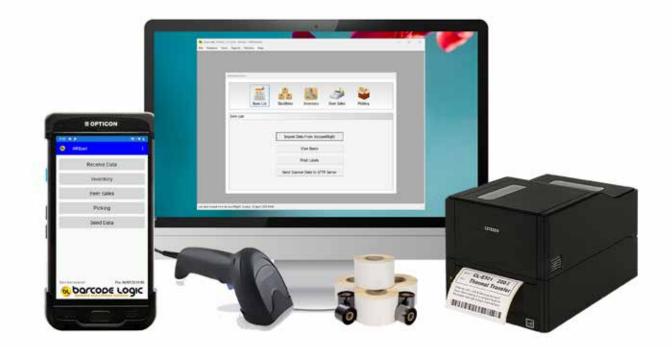

Contact a Distributor listed below for more information.

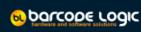

#### **Barcode Logic**

Trish Lee-Geosits Office: 02 4391 0148 E: trish@barcodelogic.com.au W: barcodelogic.com.au

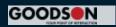

#### **Goodson Imports**

Robert Standley Office: 02 8875 4544 E: roberts@goodson.com.au W: goodson.com.au